# <span id="page-0-0"></span>Intelligent Cloud Platform User Operation Manual (Web)

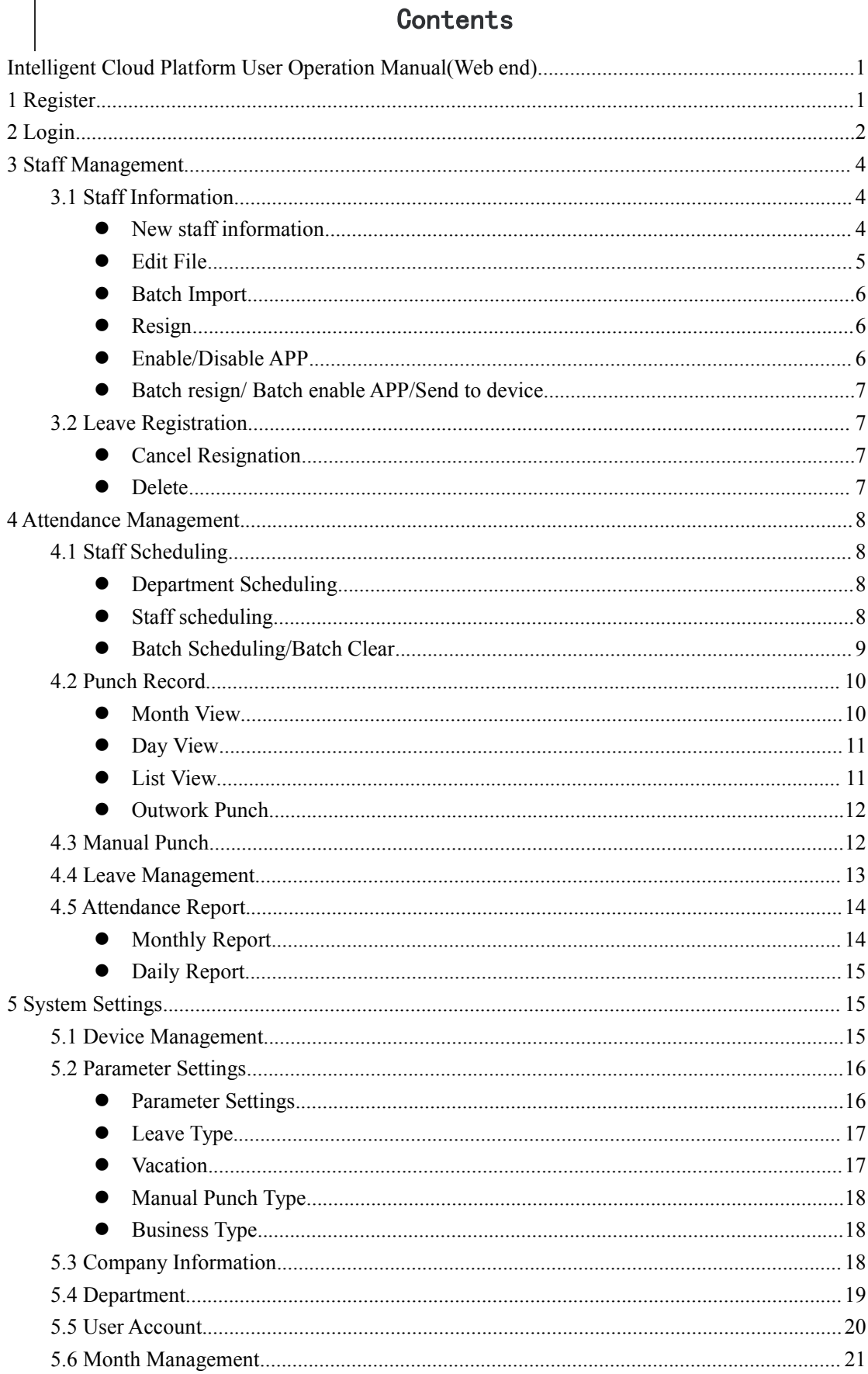

## <span id="page-2-0"></span>**1 Register**

Enter the URL [www.yunatt.com/en](http://www.yunatt.com/en) to enter the login page then click Kegister

Company】,enter registration page.

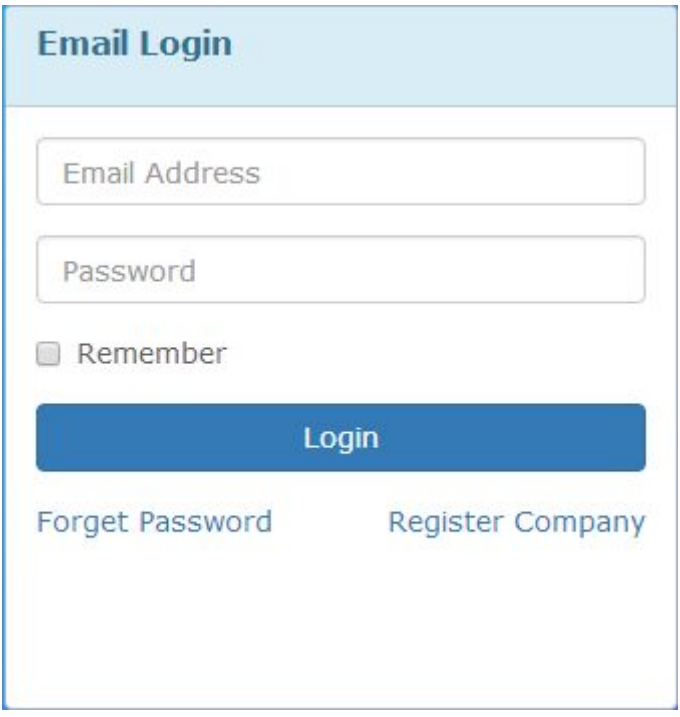

Fill in a valid email address then click 【get SMS code】,enter Email verification code

correctly,click **【Register】,Automatically jump to the login page after successful registration.** 

<span id="page-3-0"></span>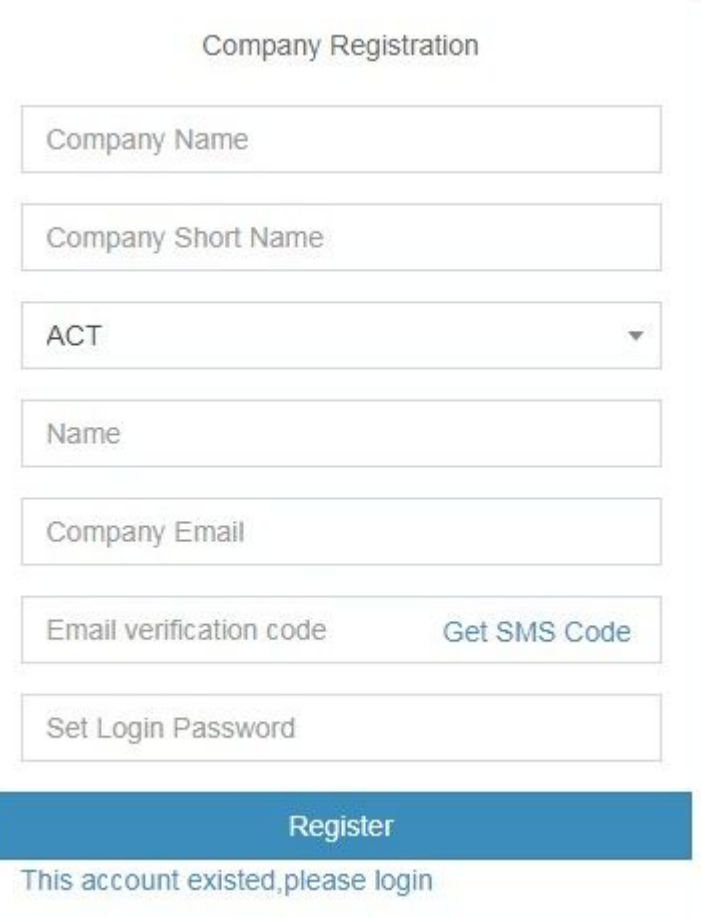

## **2 Login**

Enter the URL [www.yunatt.com/en](http://www.yunatt.com/en) to enter the login page, The administrator account is the Email address filled in during registration, Except the administrator account, accounts of other users in the enterprise are created by the administrator in 【User Account】,users do not need to register, directly ask administrator for account.

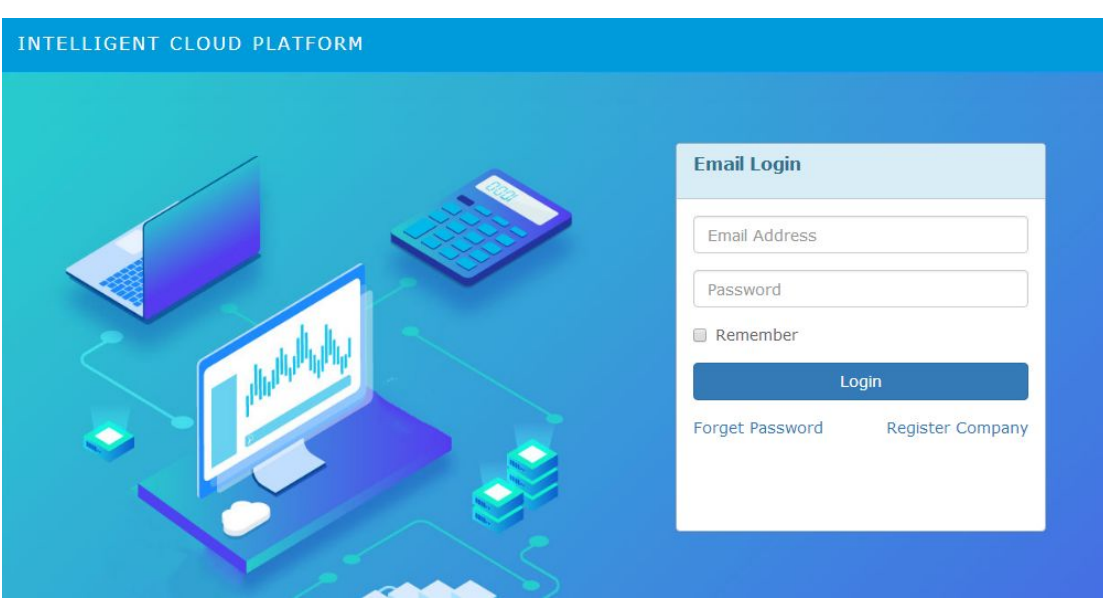

Log in and enter the home page. The home page consists of Menu bar、Personnel change records、 Today staff info、Attendance statistics this month.

 $\triangleright$  Menu bar

Modules: Staff Management、Attendance Management、System Settings

- $\triangleright$  Personnel change records: Show the staff entry, resign and other changes
- $\triangleright$  Status: Show the number of staff who entry  $\cdot$  resignation  $\cdot$  working  $\cdot$  leave and business trip/vacation for this month, as well as the number of staff punched today.
- $\triangleright$  Unsigned staff : Show staff who did not sign within the required time today.
- $\triangleright$  Attendance statistics this month: Count the number of days of leave, absence, business trip and the number of times late arrival、early departure for this month.

<span id="page-5-2"></span><span id="page-5-1"></span><span id="page-5-0"></span>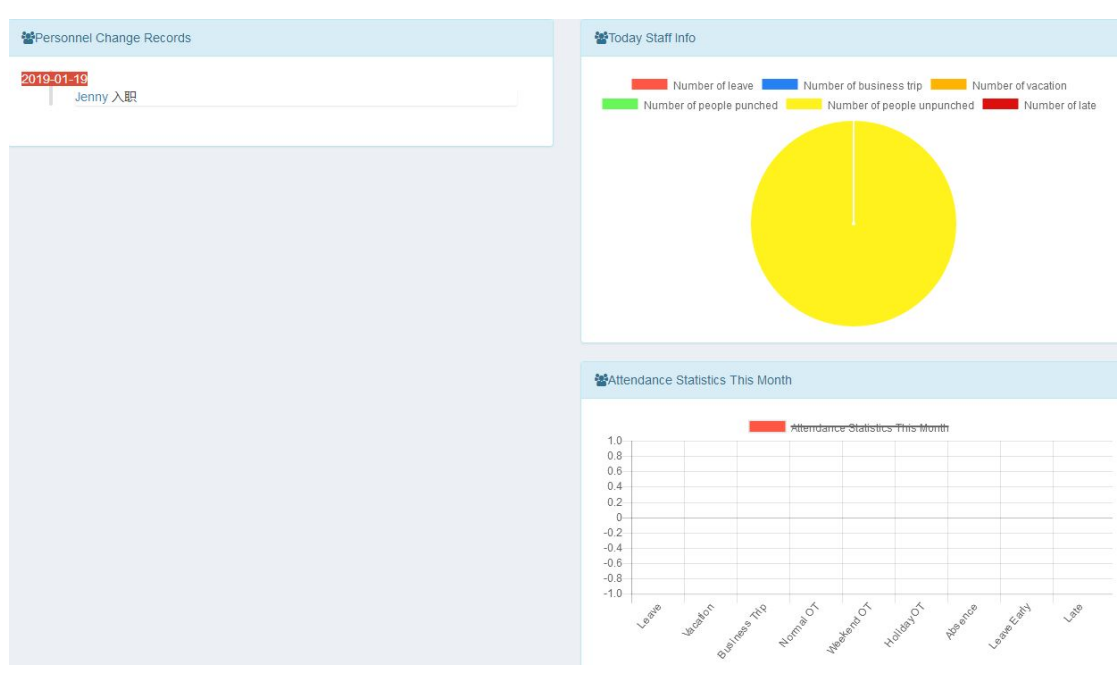

## **3 Staff Management**

- 3.1 Staff Information
	- New staff information

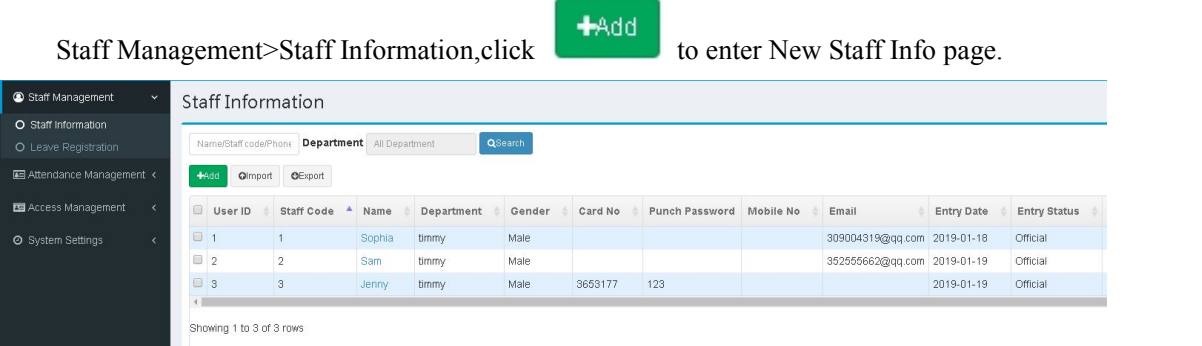

Fill in staff information then click **K** Save **I**.

Note: ①Fields marked with \* are required;②Mobile No must be unique;③If not filled in, the password defaults to 123456; ①Only senior user can view the mobile number of the senior user in APP address book.

<span id="page-6-0"></span>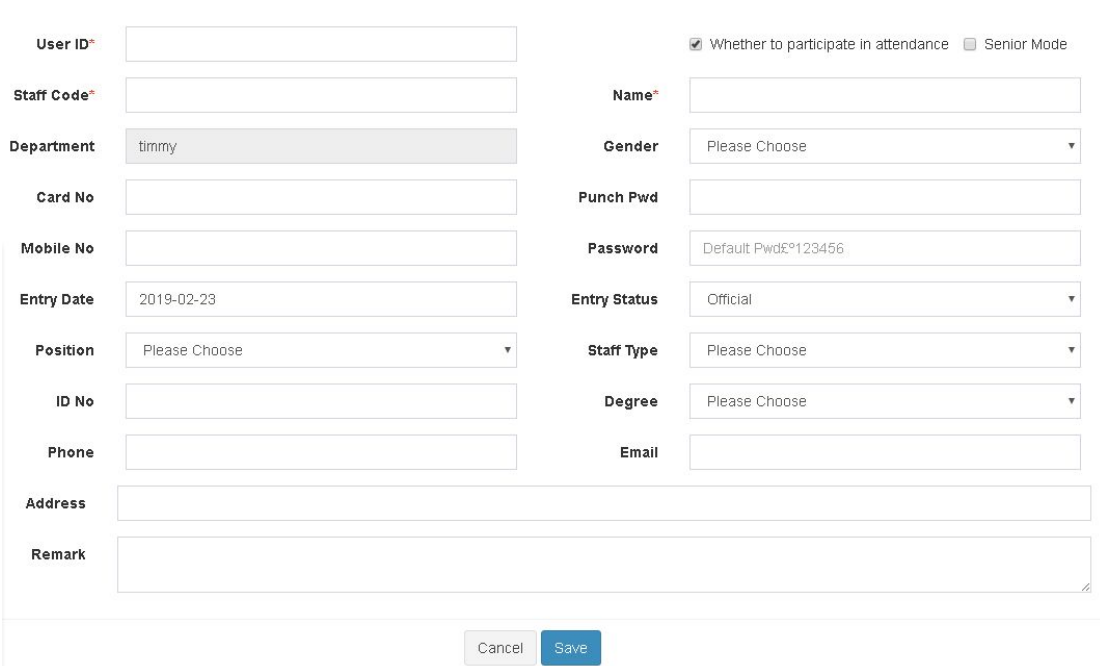

After add new staff, click staff name in the staff information list to enter Resume page where

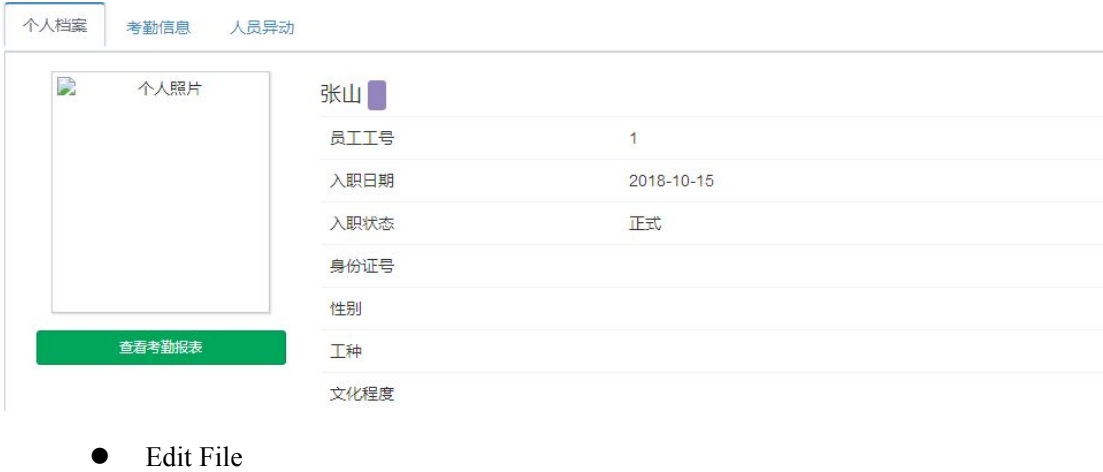

you can modify photo、view report、edit file.

Staff Management>Staff information,click **in the operate column to enter Edit** File page to edit staff info, leave blank if you don't change your password, also you can choose whether the user participates in attendance.

Note:If this staff does not participate in attendance, then the attendance report will not be counted, nor can it be scheduled, leave/business trip/manual punch, etc.

<span id="page-7-0"></span>● Batch Import

Staff Management>Staff information,click【Import】.Import steps as below:

1、Click 【Template Download】

2、Then edit the template file,fill in the column data that needs to be imported. The red column is

required.

3、Click 【Select File】to select file to import then【Save】.

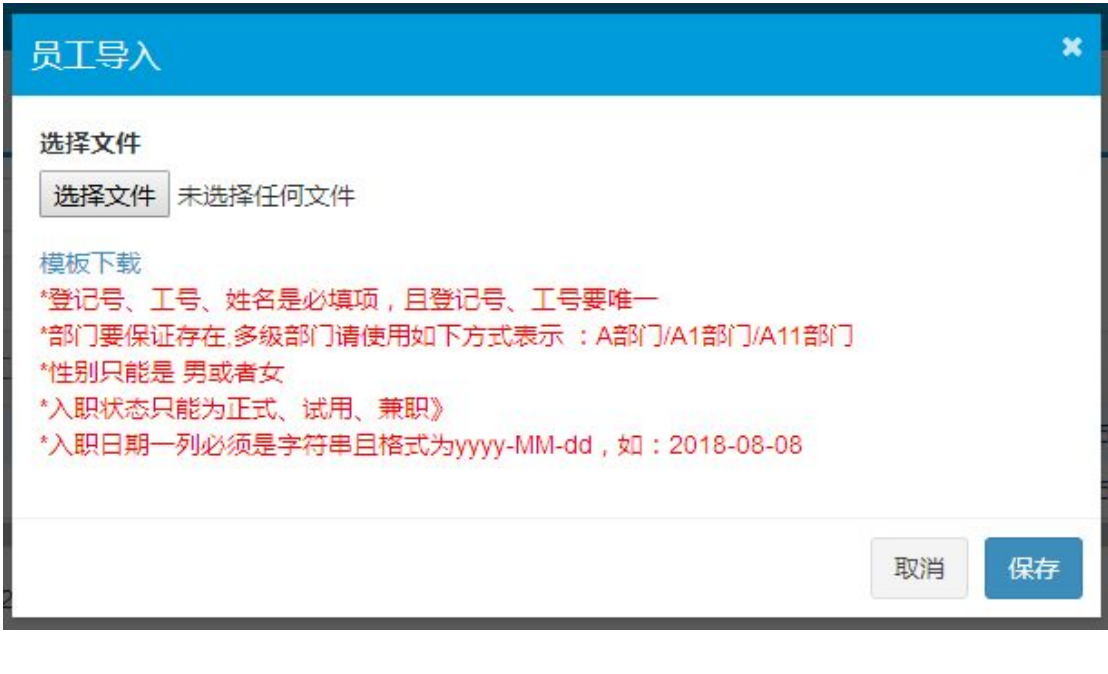

• Resign

Staff Management>Staff information,click  $\frac{1}{n}$   $\frac{1}{n}$  and the operate column to register

resignation.

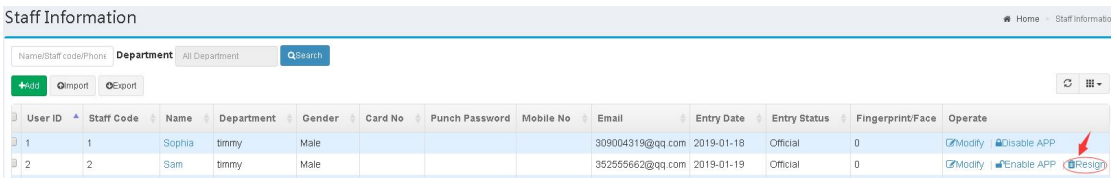

• Enable/Disable APP

Staff Management>Staff information, click **a**Disable APP in the operate column to disable

APP, click **CE**nable APP to enable APP.

<span id="page-8-1"></span><span id="page-8-0"></span>Note: Only the staff who have mobile No in their information can enable/disable APP.

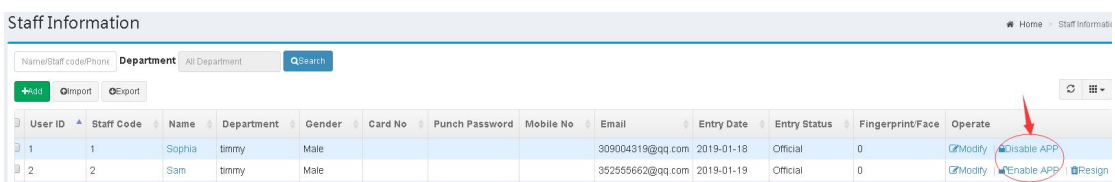

Batch resign/ Batch enable APP/Send to device

Staff Management>Staff information,After selecting staff, Batch resign、Batch enable APP、

Send to device will appear below the staff list.

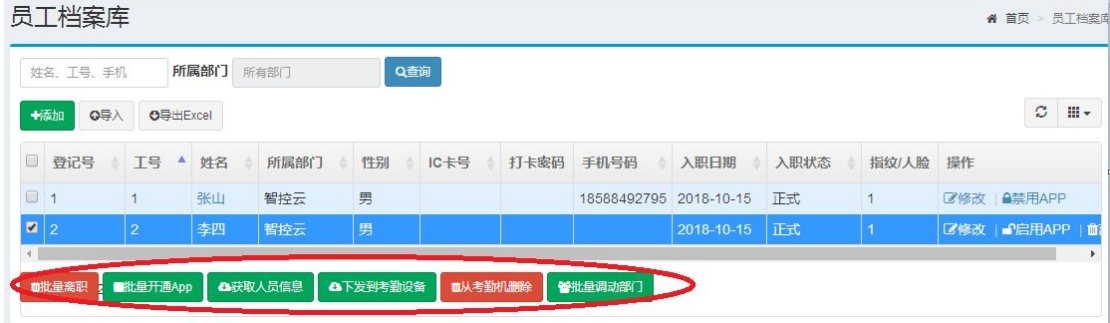

- 3.2 Leave Registration
	- **•** Cancel Resignation

Staff Management>Leave Registration,click Cancel Resignation in the operate column

to cancel resignation

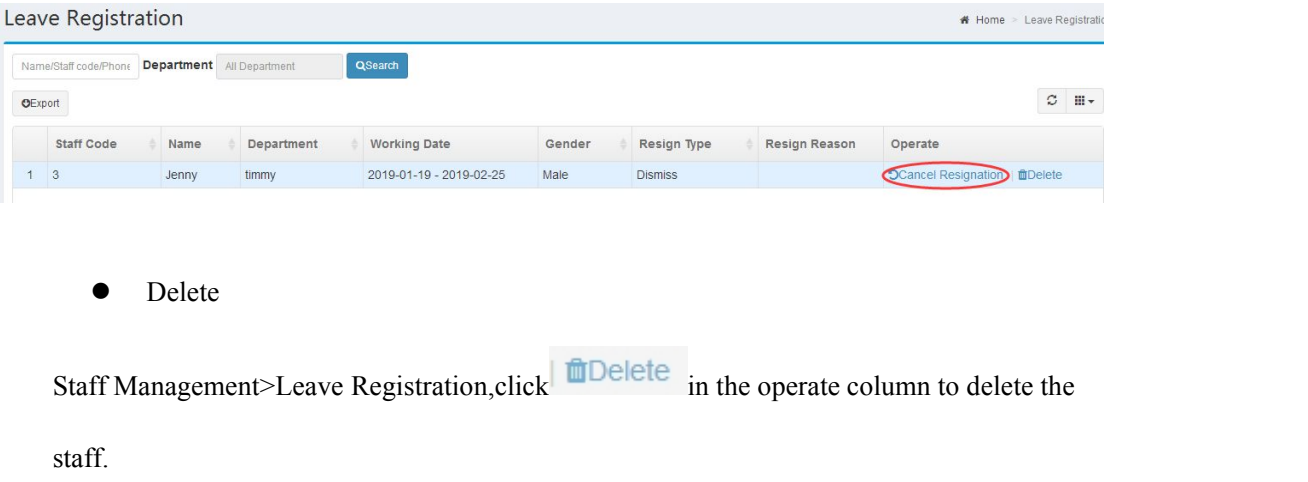

<span id="page-9-2"></span><span id="page-9-1"></span><span id="page-9-0"></span>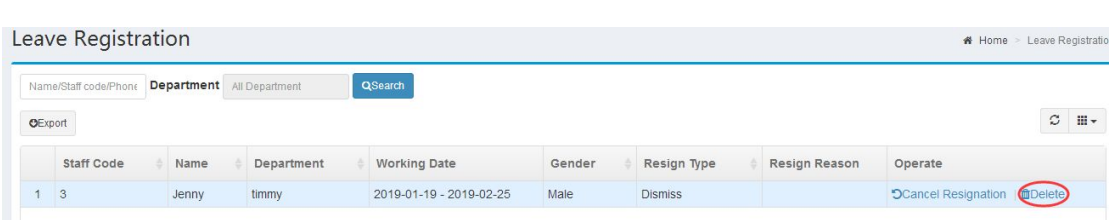

## **4 Attendance Management**

#### 4.1 Staff Scheduling

Staff scheduling module is mainly to set up the scheduling for staff or each department as a basis for attendance.scheduling principle: unscheduled department will set the shift of upper department by default,unscheduled staff will set the shift of it's own department automatically.

Department Scheduling

Attendance Management>Staff Scheduling, click<br>
The Department Scheduling<br>
turn to department scheduling page then click **CE Edit** in the operate column 在列表操作栏中点击 C<sup>o</sup>编辑, See the diagram below for the scheduling steps:

## **Department Scheduling**

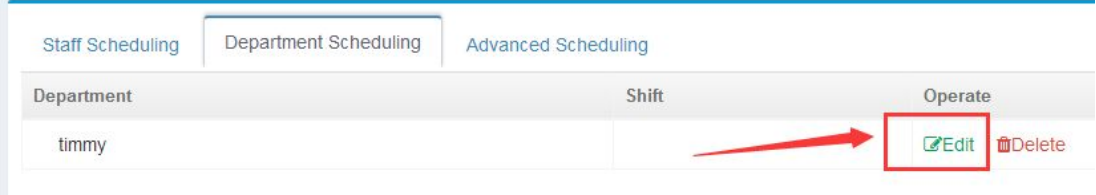

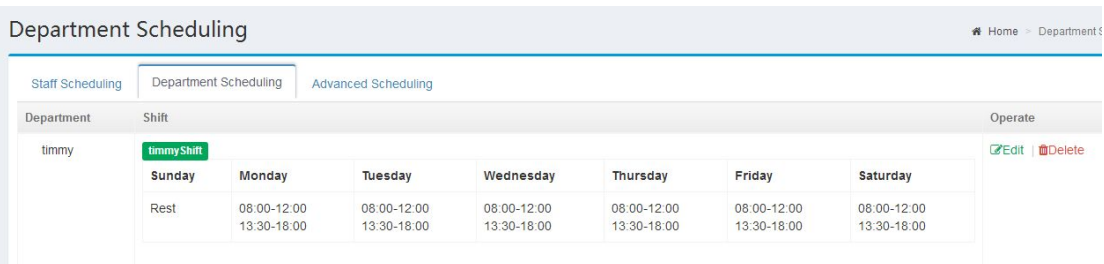

Staff scheduling

<span id="page-10-0"></span>Attendance Management>Staff Scheduling,click staff name in scheduling list to schedule.

## **Staff Scheduling**

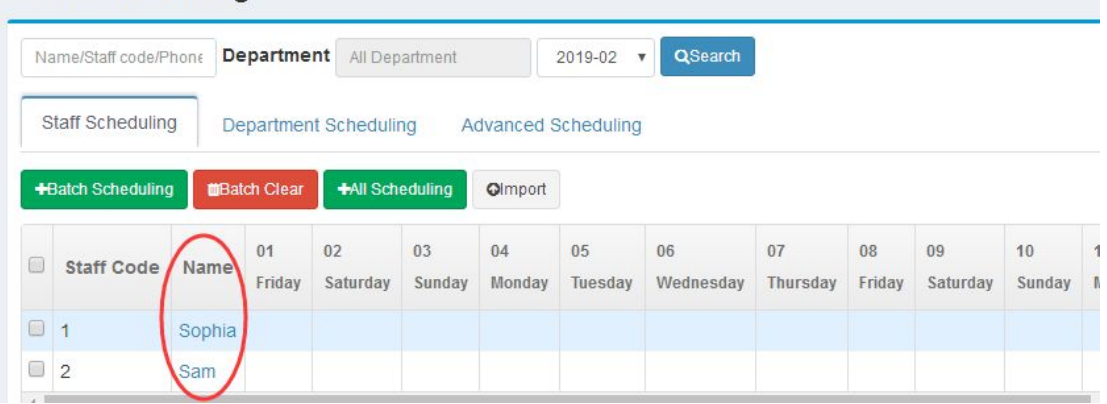

See the diagram below for the scheduling steps:

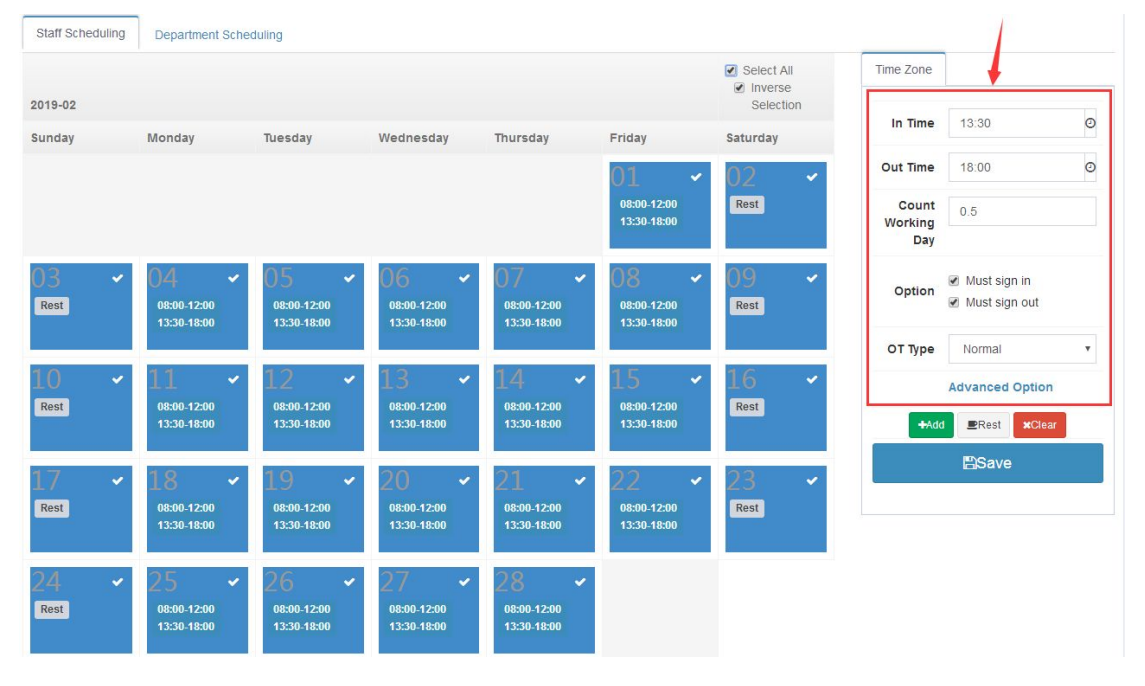

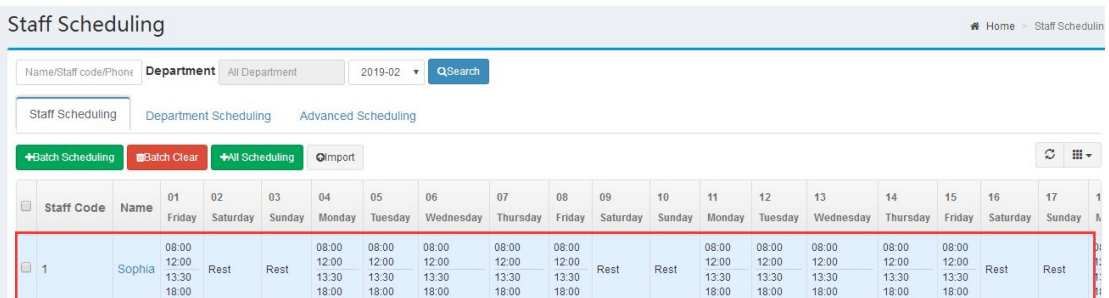

Batch Scheduling/Batch Clear

<span id="page-11-1"></span><span id="page-11-0"></span>Attendance Management>Staff Scheduling,click **+All Scheduling** in staff scheduling

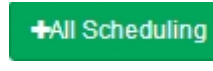

page to make a shift for all staff.Check some staff in the list and then batch scheduling and batch

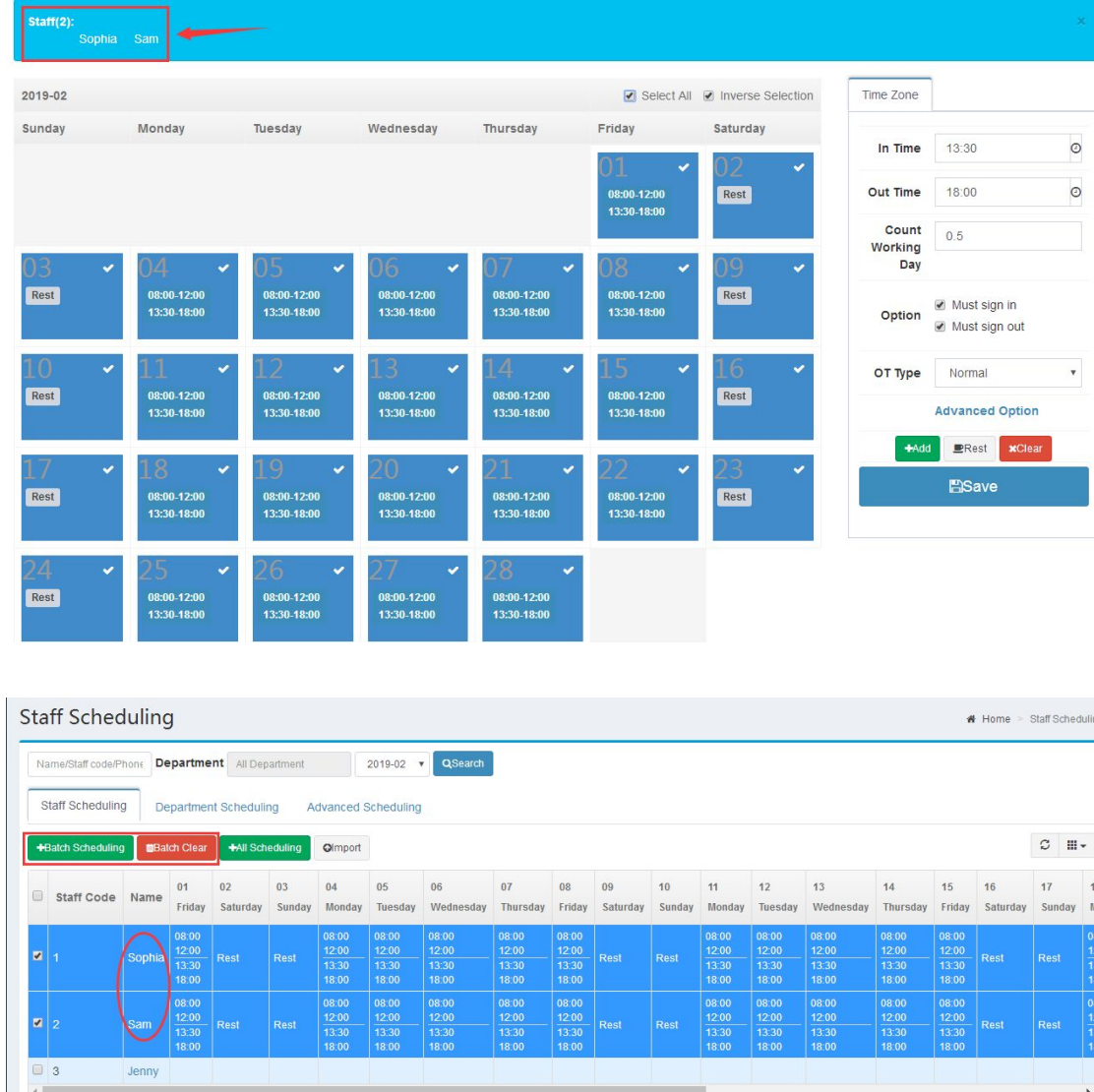

can be performed for the selected staff .

#### 4.2 Punch Record

Attendance Management>Punch Record, punch record list includes month view、day view、 list view and outwork punch.

Month View

Attendance Management>Punch Record>Month View,It shows punch records of staff this month ,also it can be exported to excel sheet.

<span id="page-12-0"></span>Note: Except administrator, other users only can view it's own records.

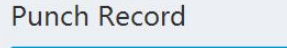

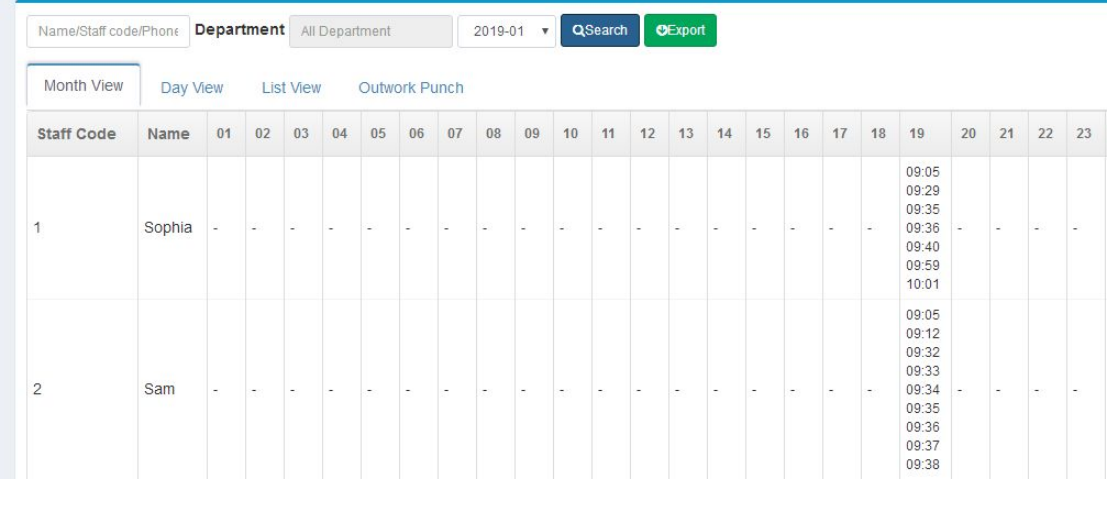

• Day View

Attendance Management>Punch Record>Day View,It shows punch records of staff this

day,also it can be exported to excel sheet.

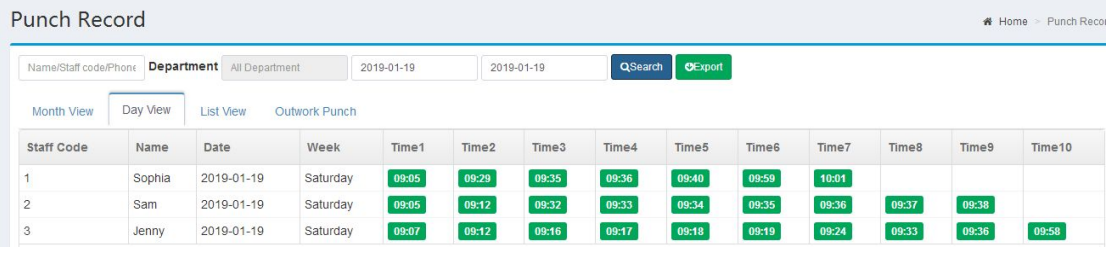

**•** List View

Attendance Management>Punch Record>List View, Display the punch records of staff in the form of list,also it can be exported to excel sheet.Import /Export excel sheet\select attendance

month can be performed in this page.

<span id="page-13-1"></span><span id="page-13-0"></span>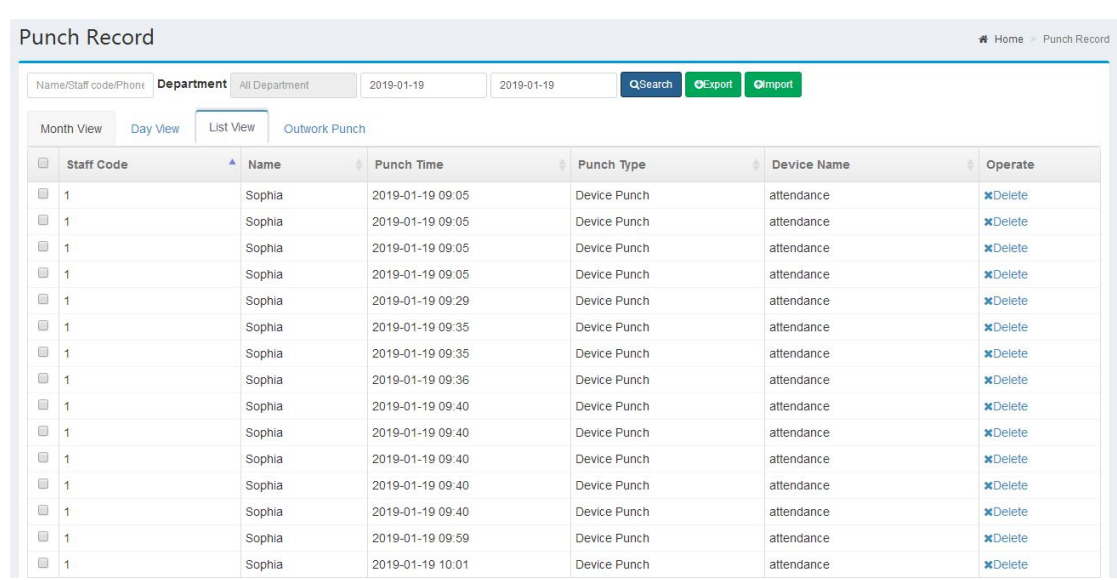

#### $\bullet$  Outwork Punch

Attendance Management>Punch Record>Outwork Punch,It shows staff outwork punch

records.

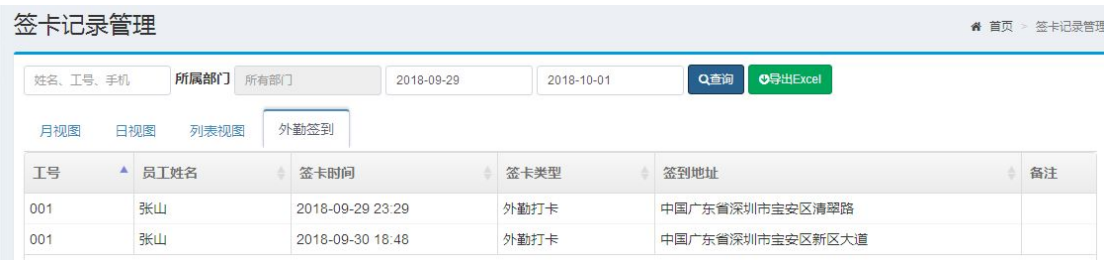

#### 4.3 Manual Punch

Attendance Management>Manual Punch,Add、Delete and export manual punch records in

this page.Click  $\left\vert \frac{+ \text{Add}}{\text{d} \text{d} \text{d} \text{d} \text{d} \text{d} \text{e} \text{e} \text{d} \text{d} \text{d} \text{e}} \right\vert$  fo add a record, See the diagram for steps as below:

<span id="page-14-0"></span>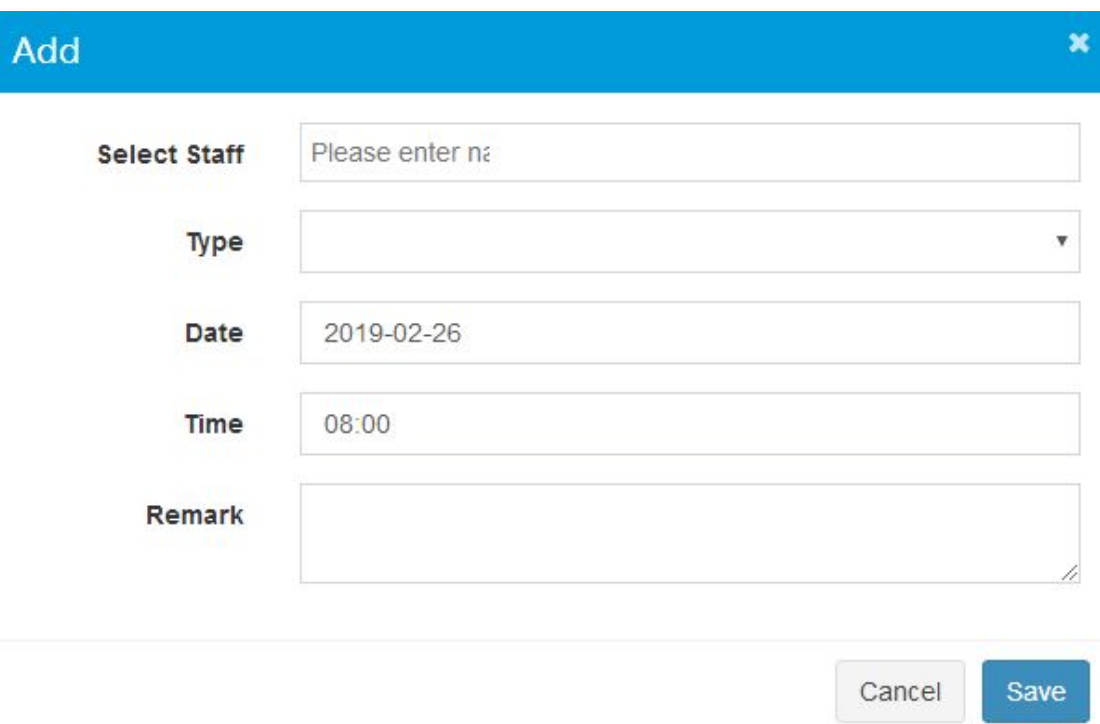

#### 4.4 Leave Management

Attendance Management>Leave Management,Add、Delete、Edit and export leave records in

this page.click **+Add** to add a leave record.See the diagram for steps as below:

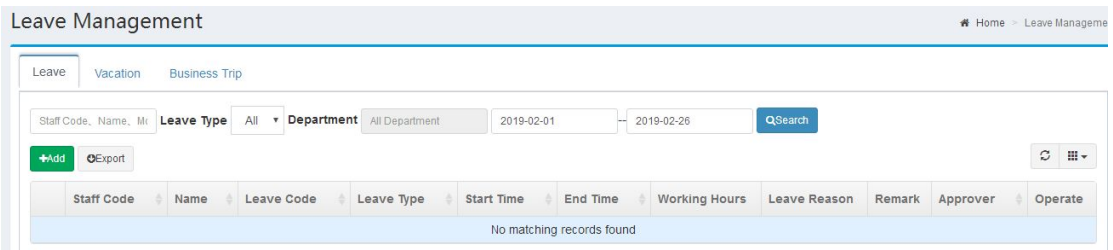

<span id="page-15-1"></span><span id="page-15-0"></span>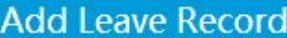

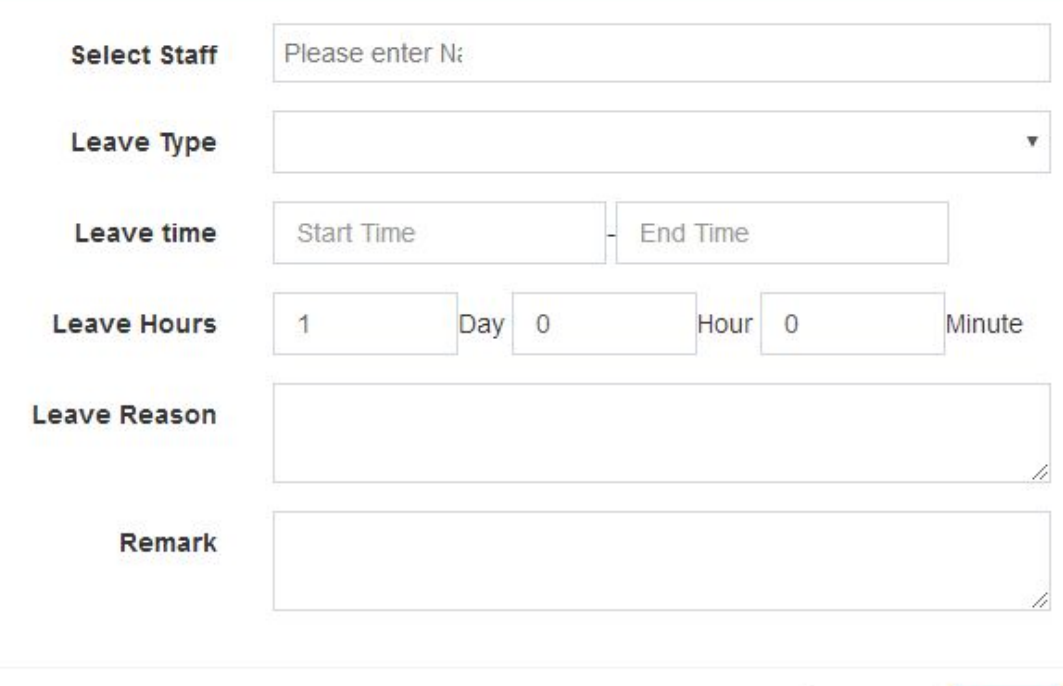

#### Save Cancel

 $\overline{\mathbf{x}}$ 

#### 4.5 Attendance Report

Attendance Management>Attendance Report,Generate、Delete、export report in this page.It includes monthly report and daily report.

 $\bullet$  Monthly Report

It shows the monthly attendance statistics of all staff.Click in the operation column to view daily detail of this month,click **CREDUIID** in the operation column to regenerate report for one staff. Also you can check some staff then click  $\overrightarrow{H}$  **Rebuild** to batch regenerate report or chick  $\overline{R}$  **the regenerate report for all staff.** 

<span id="page-16-2"></span><span id="page-16-1"></span><span id="page-16-0"></span>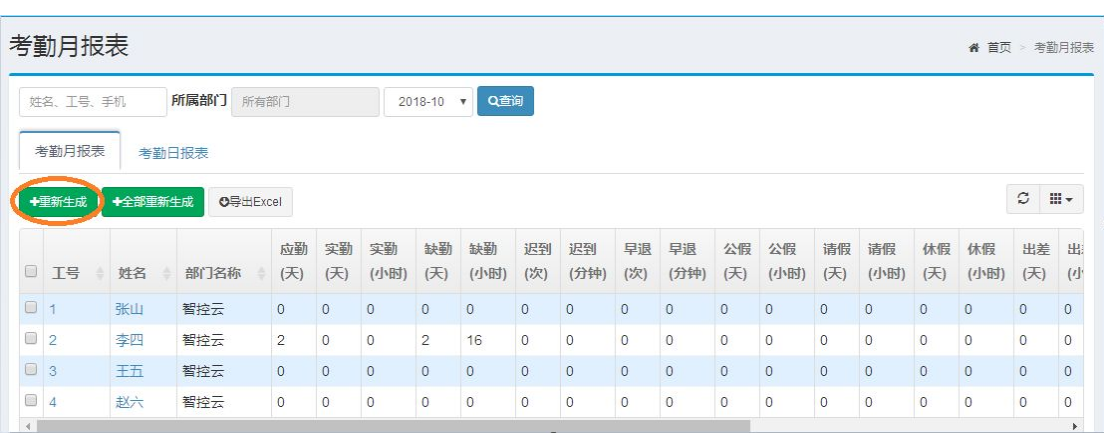

**•** Daily Report

Click staff name in monthly report list to turn to daily report page,It shows the staff's daily report for today . view and modify staff shifts, regenerate attendance reports, excel export can be performed in this page.

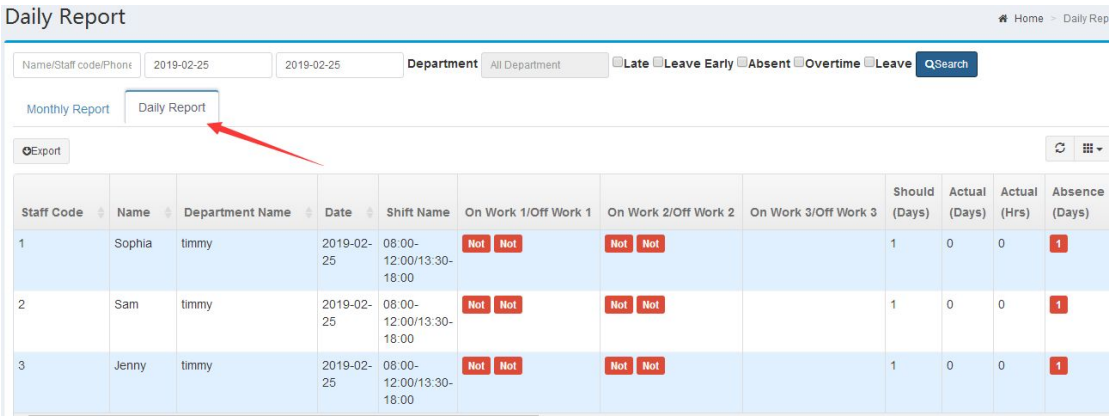

## **5 System Settings**

#### 5.1 Device Management

System Settings>Device Management,enter device list page,you can add/modify device、

view operation logs, initialize device and delete in this page.click **+Add** to add new device.

<span id="page-17-1"></span><span id="page-17-0"></span>**Add Device** 

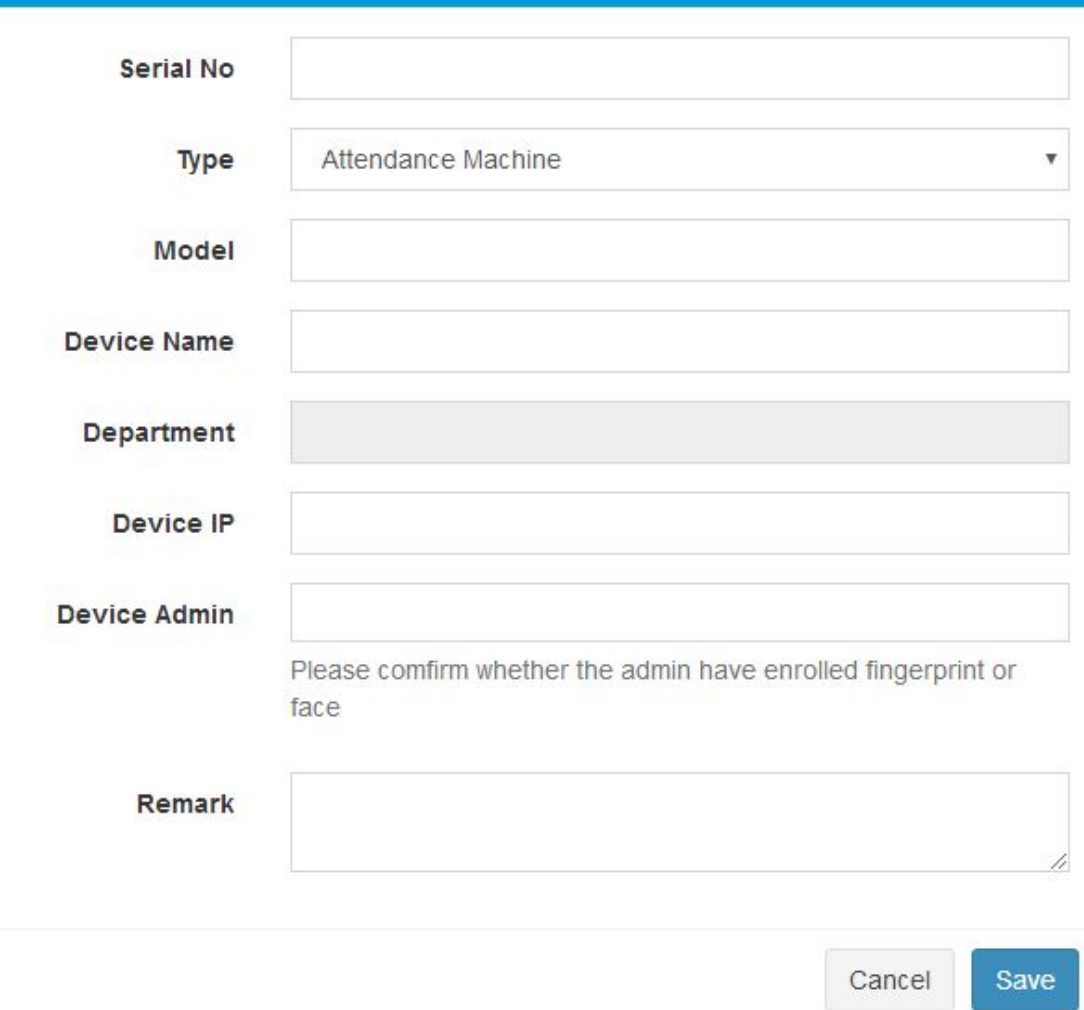

×

Enter device information then click 【Save】

Note: ①The Serial No is unique,not allowed to repeat registration; ②After add completed, staff of the department to which device belongs are automatically send to corresponding device.If the machine does not select the department,all staff will be sent to device by default.

#### 5.2 Parameter Settings

• Parameter Settings

System Settings>Parameter Settings,enter parameter setting page to set attendance parameter

<span id="page-18-0"></span>then click **【Save】**.

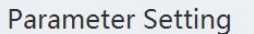

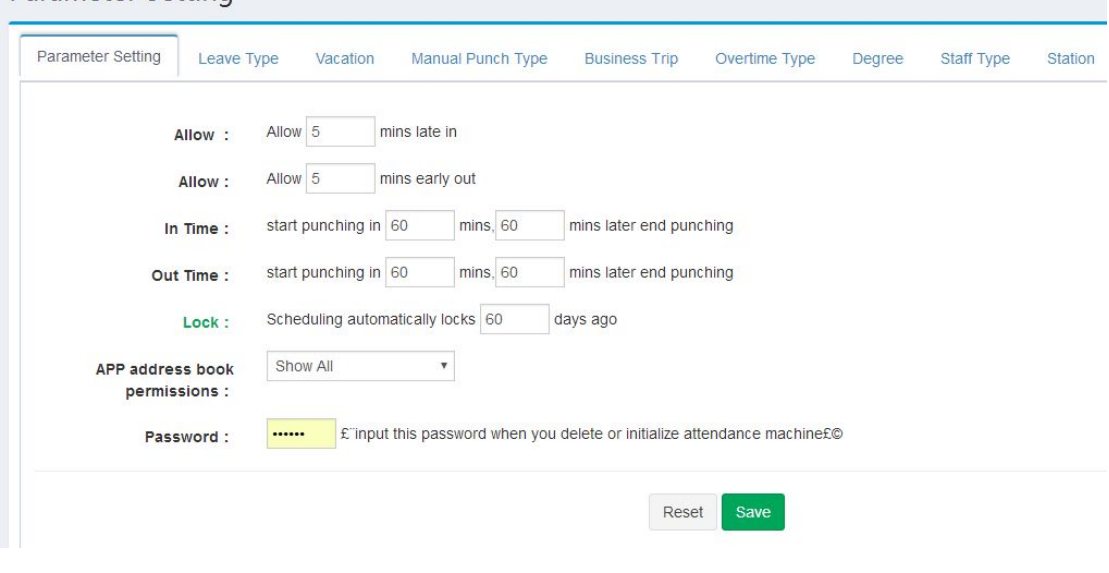

• Leave Type

System Settings>Parameter Settings>Leave Type,add or delete leave type can be performed

in this page.

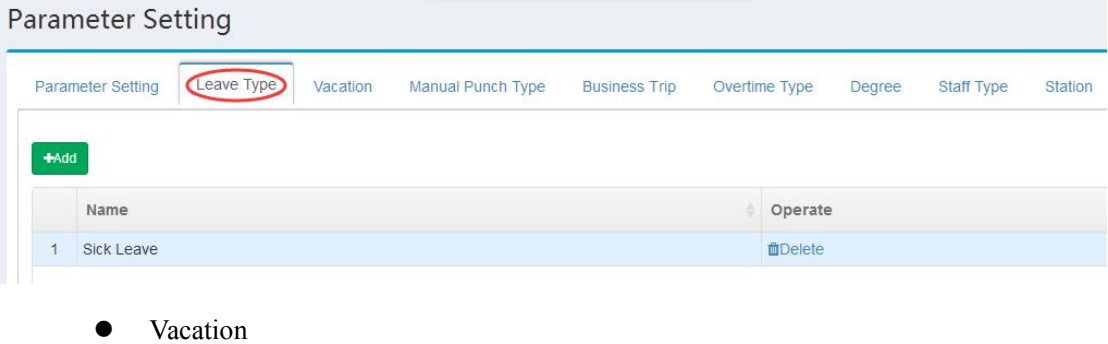

System Settings>Parameter Settings>Vacation,add or delete vacation can be performed in

this page.

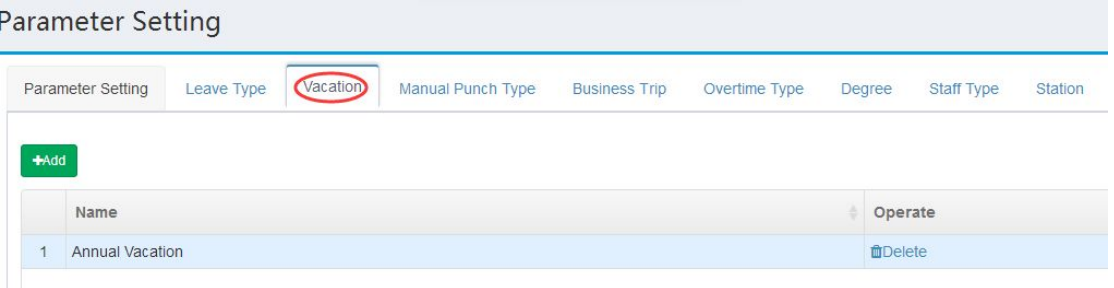

<span id="page-19-1"></span><span id="page-19-0"></span> $\bullet$  Manual Punch Type

System Settings>Parameter Settings>Manual Punch Type,add or delete manual punch type

can be performed in this page.

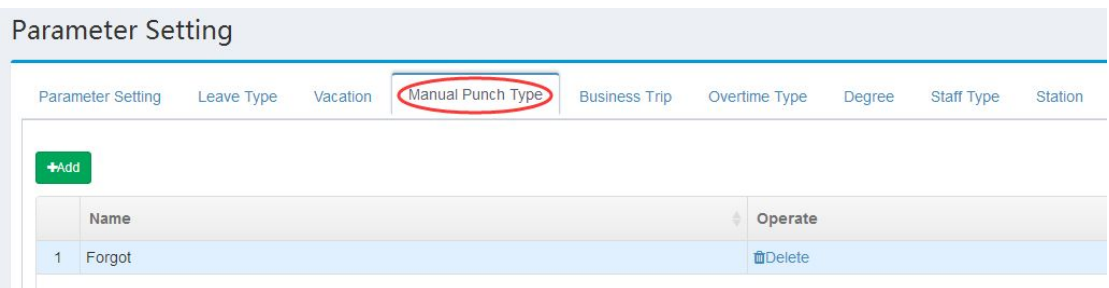

• Business Type

System Settings>Parameter Settings>Business Trip,add or delete business trip can be

performed in this page.

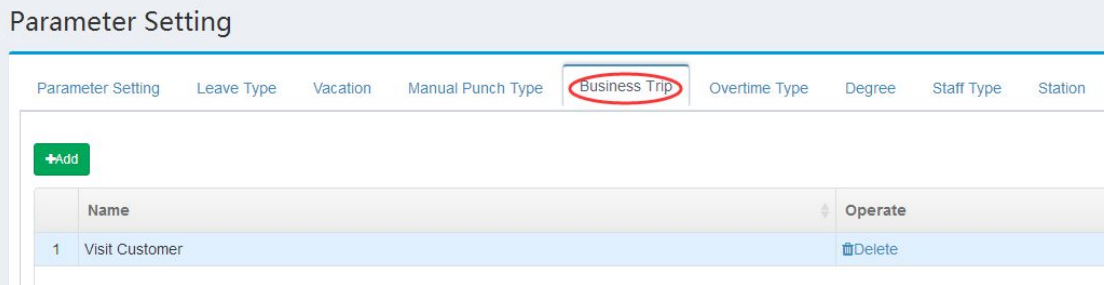

#### 5.3 Company Information

System Settings>Company Information,modify company info then click [Save].

<span id="page-20-0"></span>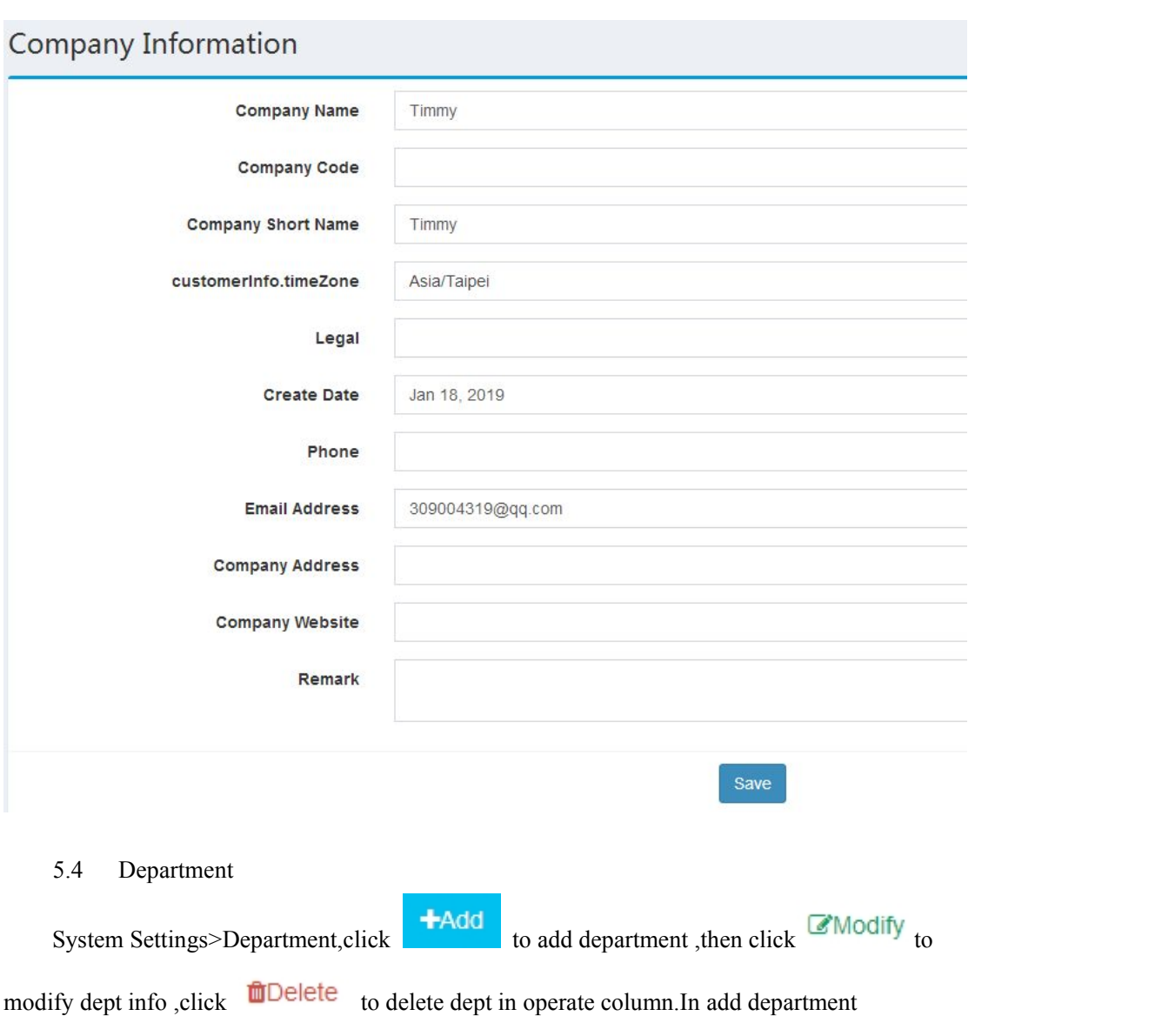

page ,select upper department to add it's inferior department.

Note: Duplicate department names are not allowed under the same node.

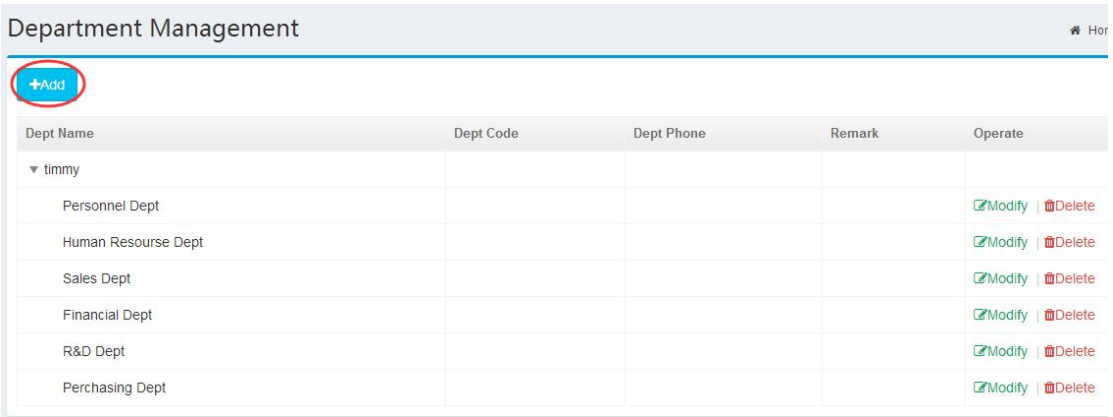

<span id="page-21-0"></span>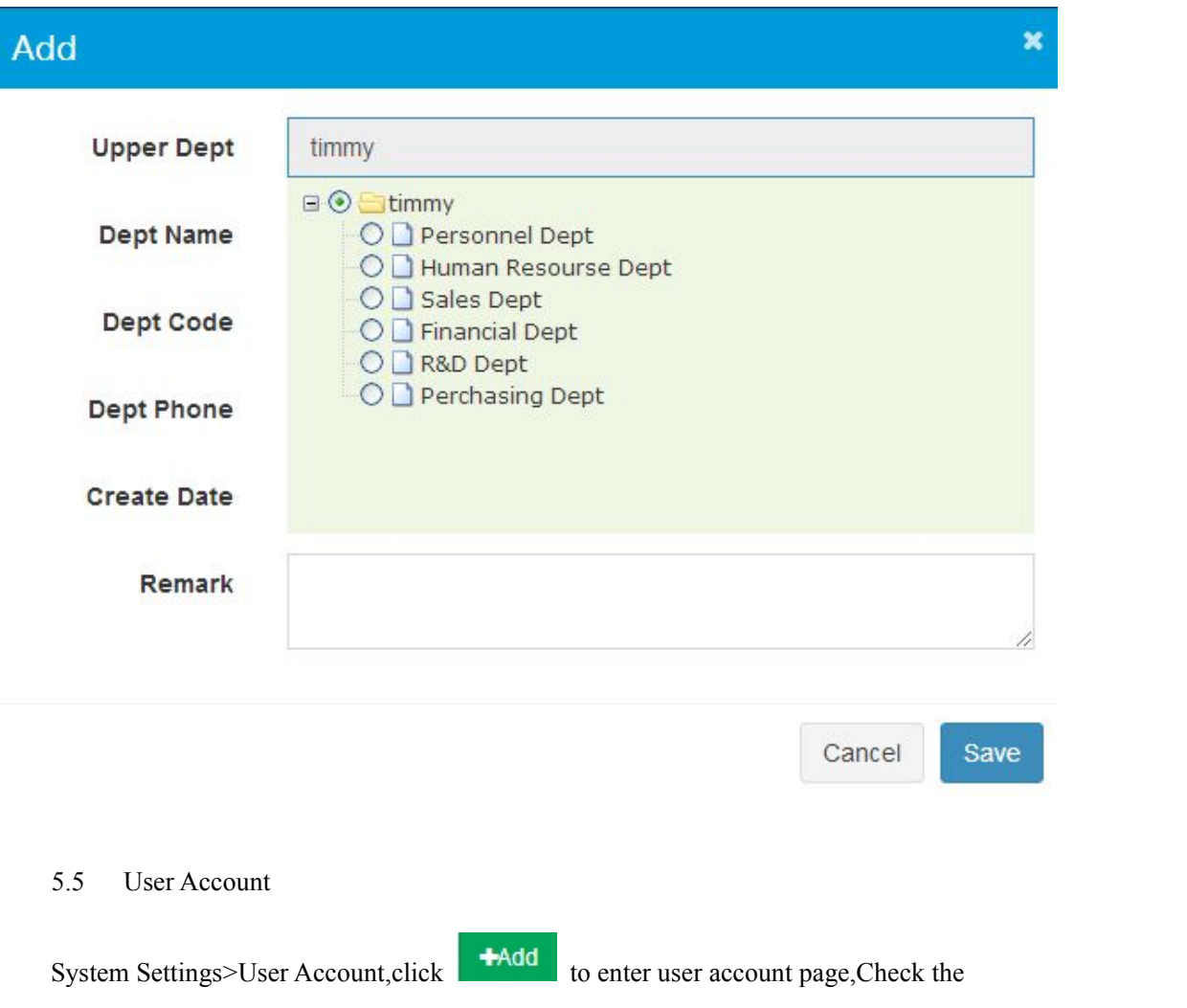

function module to give the user the corresponding operation permission .See the diagram for

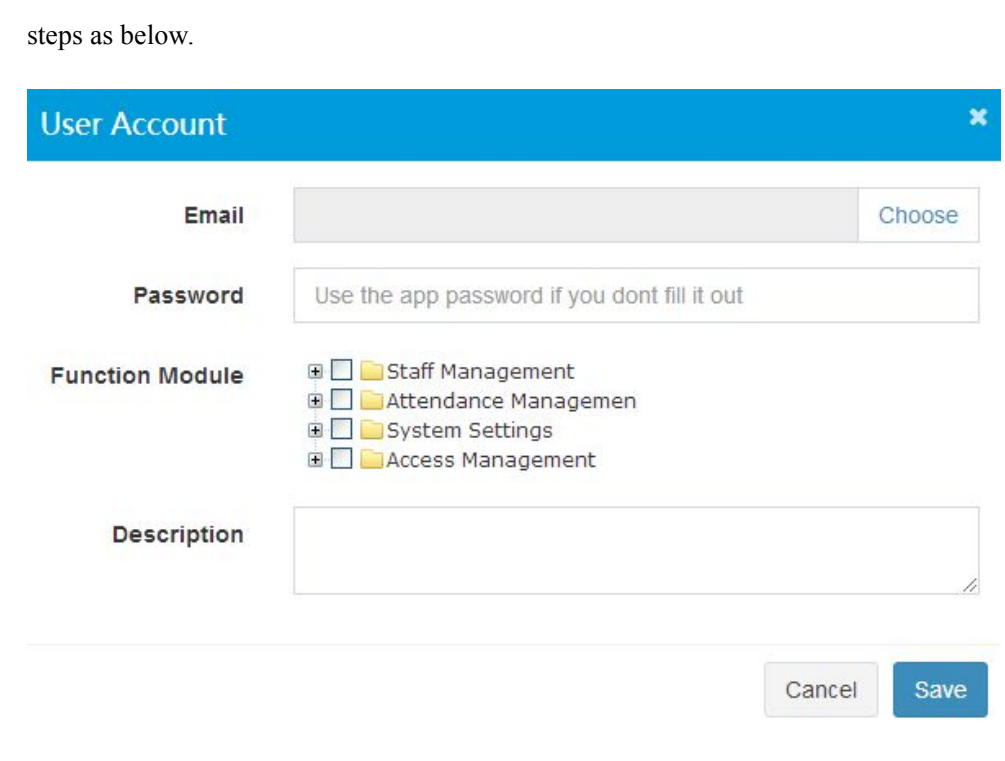

 $\boldsymbol{Z}$ 

### <span id="page-22-0"></span>5.6 Month Management

System Settings>Month Management,Add attendance month and define start date and end

date for this month can be performed in this page.

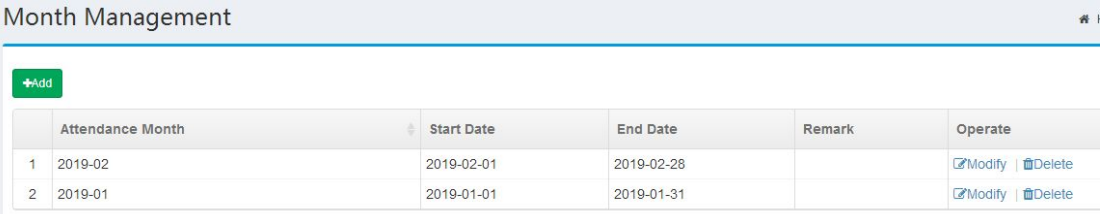